# **GUÍA DE AYUDA PARA UTILIZAR LA APLICACIÓN TFG**

### **PERFIL ESTUDIANTE**

#### **Funcionalidades:**

- 1. Proponer un tema de TFG dentro del modelo A Acuerdo estudiante/profesor.
- 2. Inscribirse y seleccionar las posibles propuestas de temas de TFG, propuestas por diferentes tutores, Modelo B.

El estudiante puede encontrar esta aplicación en su acceso personalizado (Universite), dentro del menú superior "Específicas", en el apartado "Información académica"

Ahí le aparecerá el enlace a la aplicación "Gestión del Trabajo Fin de Grado"

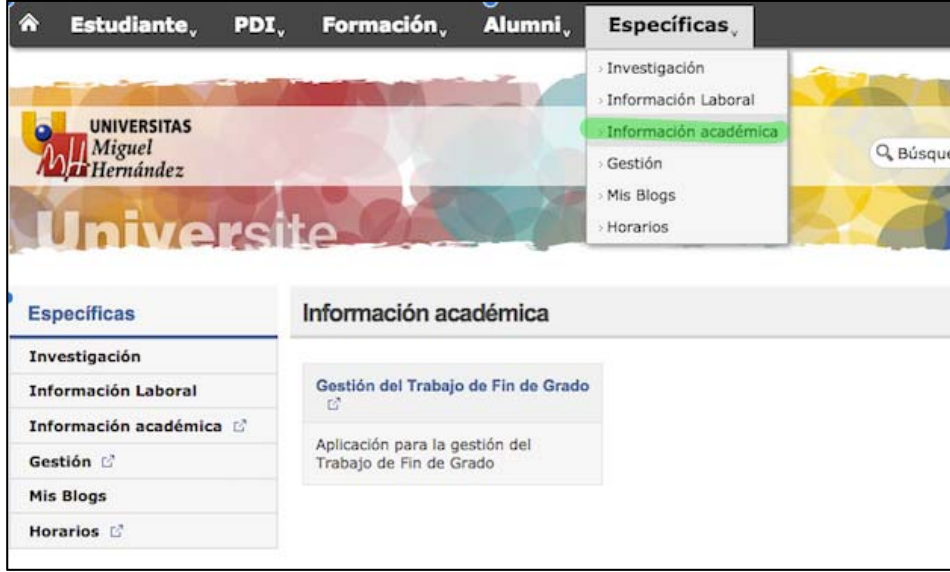

Al entrar veremos la siguiente pantalla para poder elegir uno de los dos modelos para poder seleccionar el TFG:

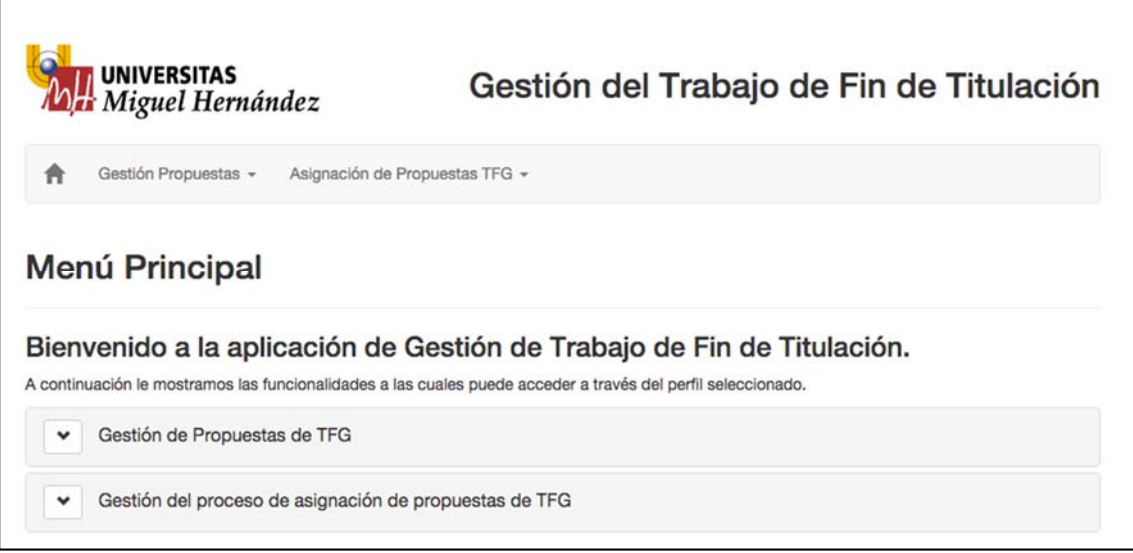

## **MODELO A:** ACUERDO ESTUDIANTE TUTOR

Para realizar esta solicitud habrá que realizar los siguientes pasos:

**1º paso:** Habrá que hacer click en la flecha de al lado de "Gestión de Propuestas de TFG"

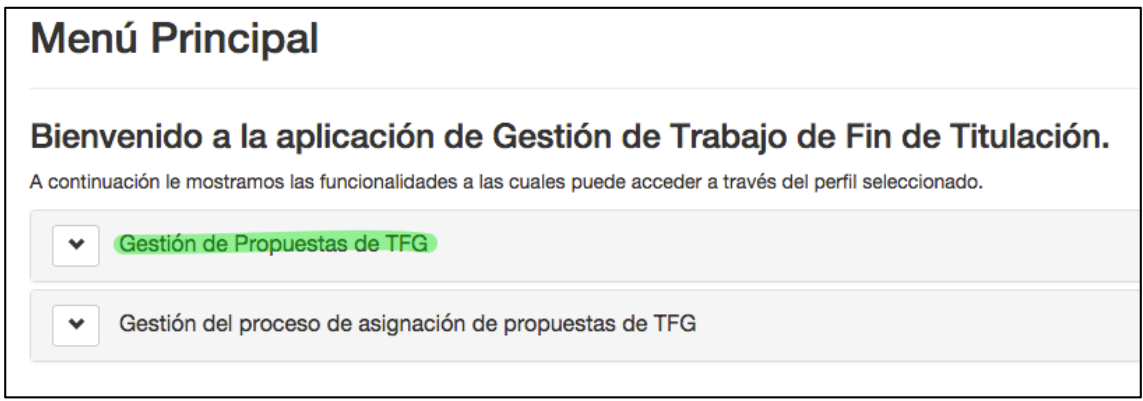

**2º paso:** Aparecerán dos enlaces y primero habrá que elegir el enlace "Gestión de temas":

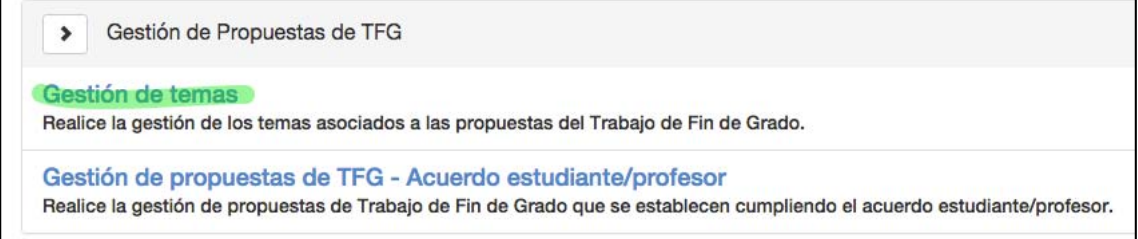

**3º paso:** Aparecerá una pantalla, donde habrá que hacer click en el + de "Crear tema de TFG"

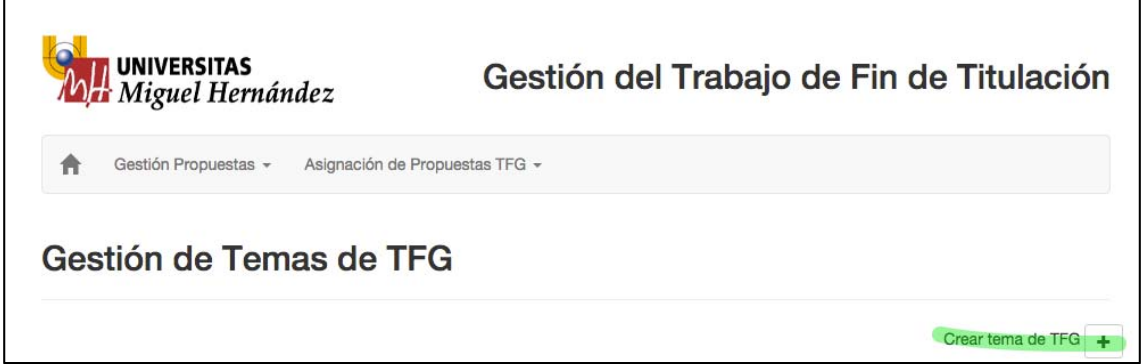

**4º Paso:** Aparecerá la siguiente pantalla, donde habrá que rellenar los datos que se piden

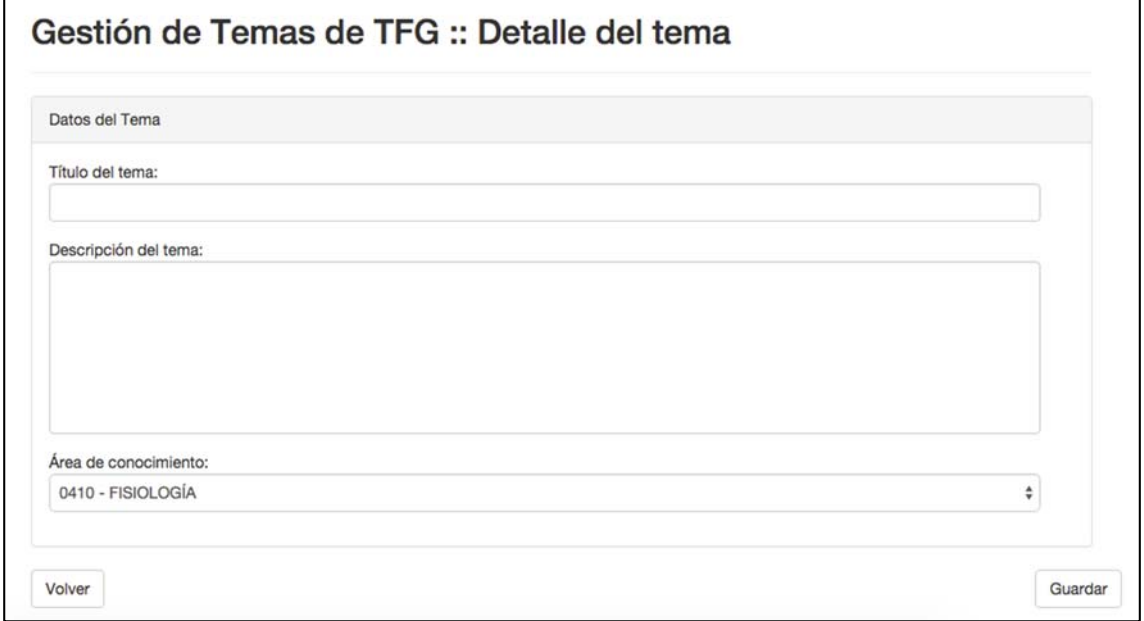

**5º paso:** Habrá que guardar los datos

**6º Paso:** Habrá que hacer click en volver y aparecerá la pantalla donde habrá que seleccionar arriba a la izquierda en "gestión de propuestas" "Gestión de propuestas de TFG – Acuerdo estudiante/profesor"

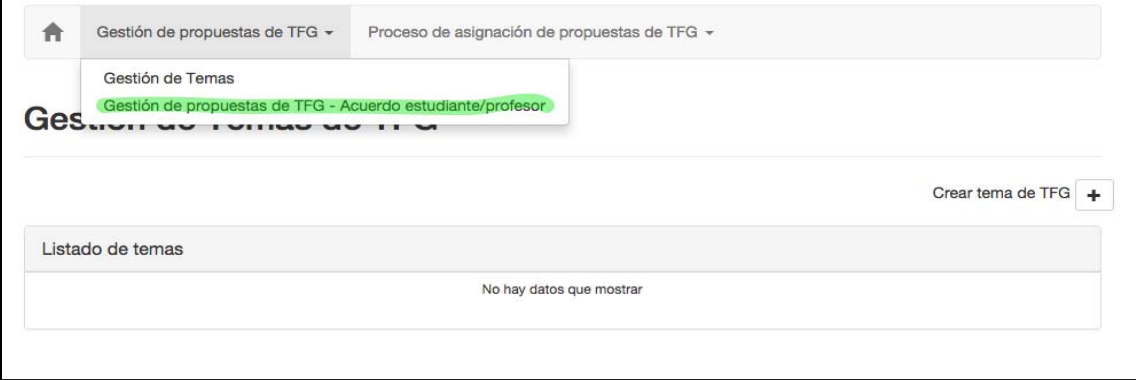

**7º paso:** Aparecerá una pantalla con el calendario académico y donde tendrá que hacer click al + para crear la propuesta de TFG

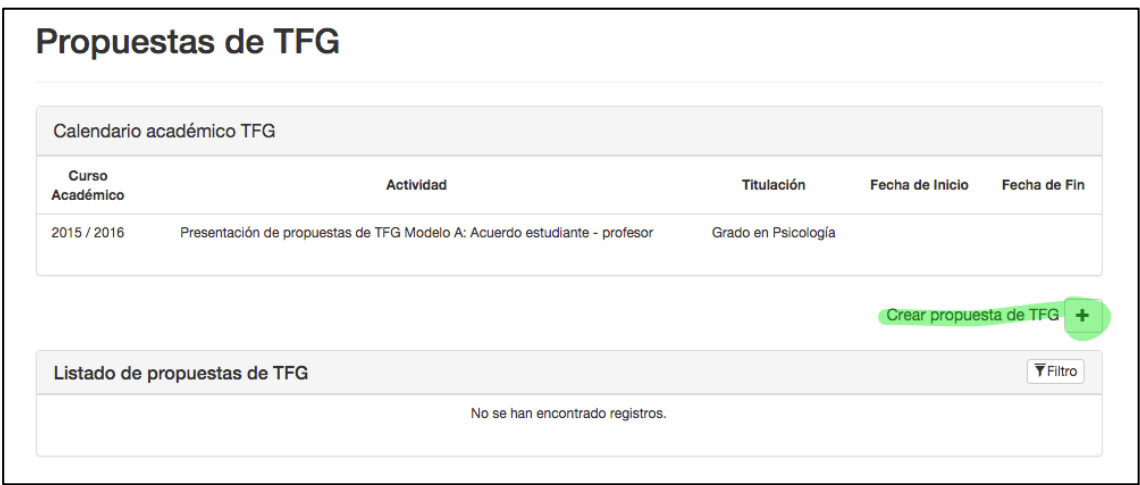

**8º paso:** En la pantalla que aparece tendrá que rellenar todos los datos que le piden para realizar la propuesta.

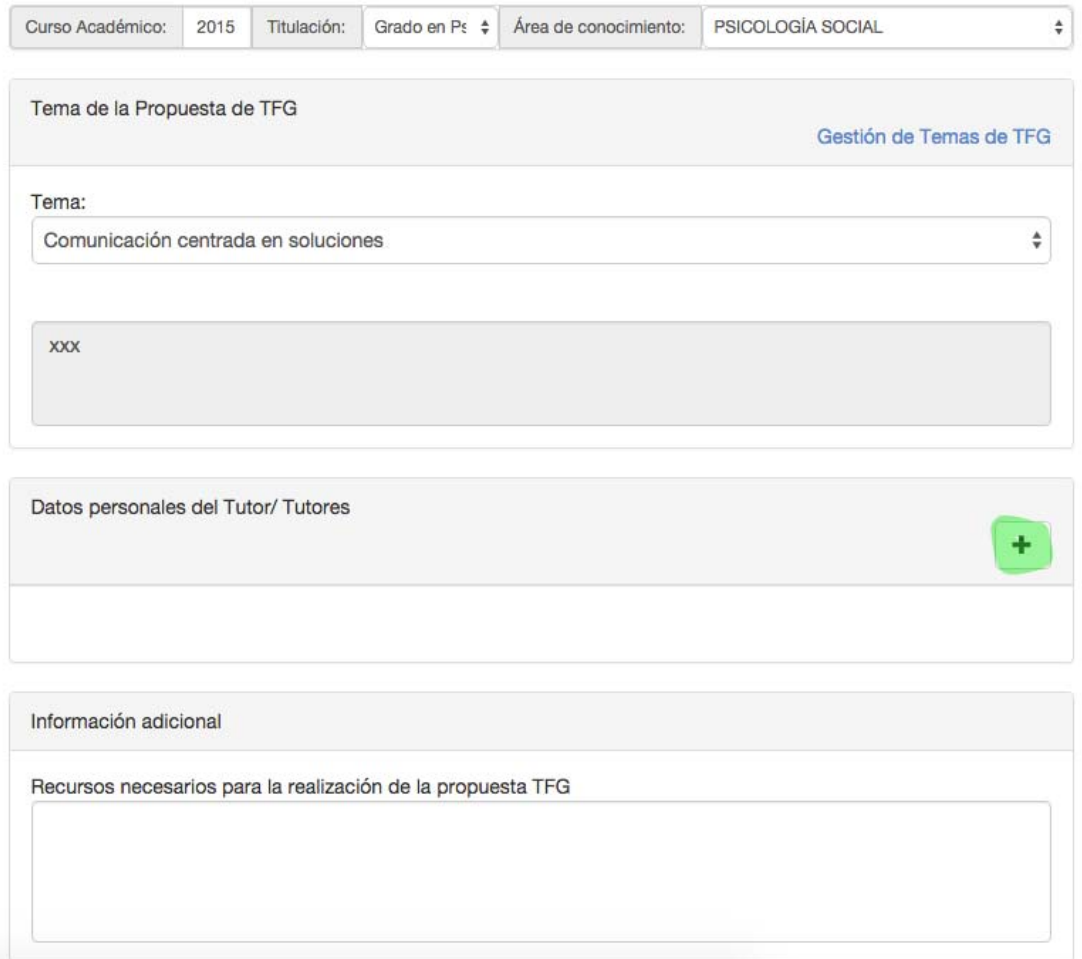

Para agregar al tutor o tutores tendrá que hacer click + y le aparecerá una pantalla donde tendrá que buscar de la lista dada su tutor.

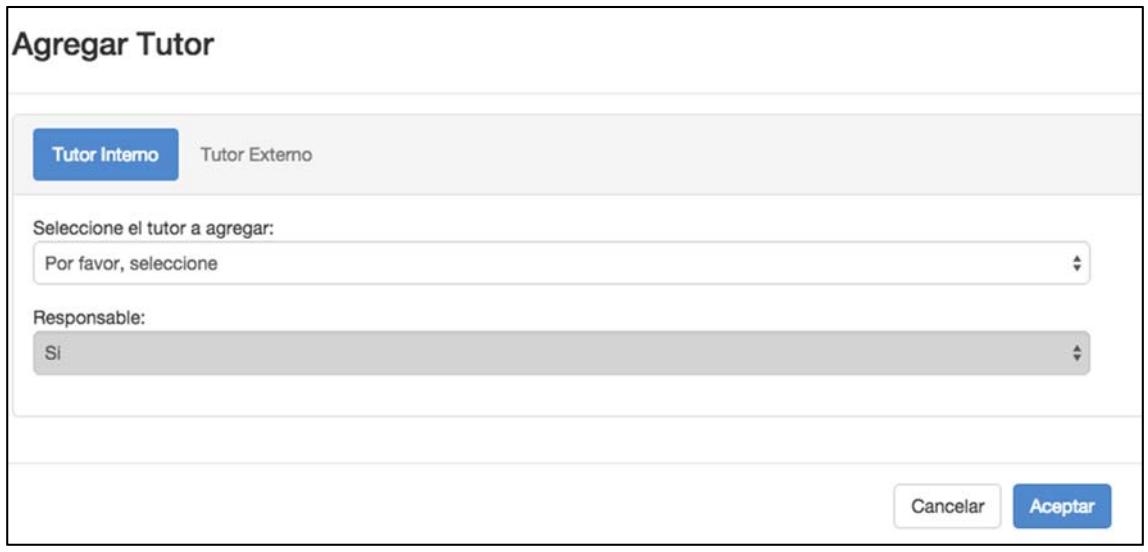

Si además tiene un tutor externo, tendrá que hacer click en el "Tutor Externo" y rellenar los datos que se piden. Finalmente tendrá que hacer click en el botón aceptar.

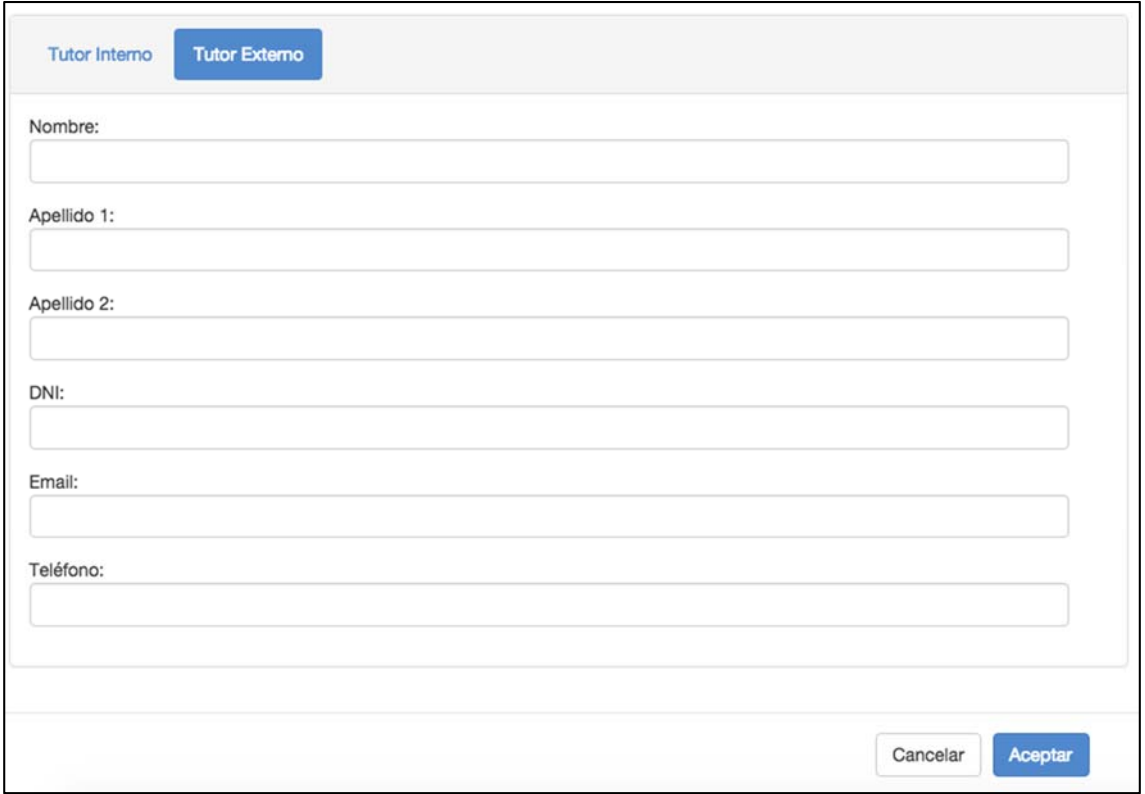

**10º paso:** tendrá que **GUARDAR** la propuesta y también darle al botón **TRAMITAR**, para que el tutor pueda aceptar la propuesta

Ya ha finalizado la solicitud de la propuesta del Modelo A – Acuerdo estudiante/profesor

**MODELO B:** PROCESO DE SELECCIÓN DE PROPUESTAS DE TFG

**1º paso:** Tendrá que pulsar el enlace "Proceso de selección de propuestas de TFG"

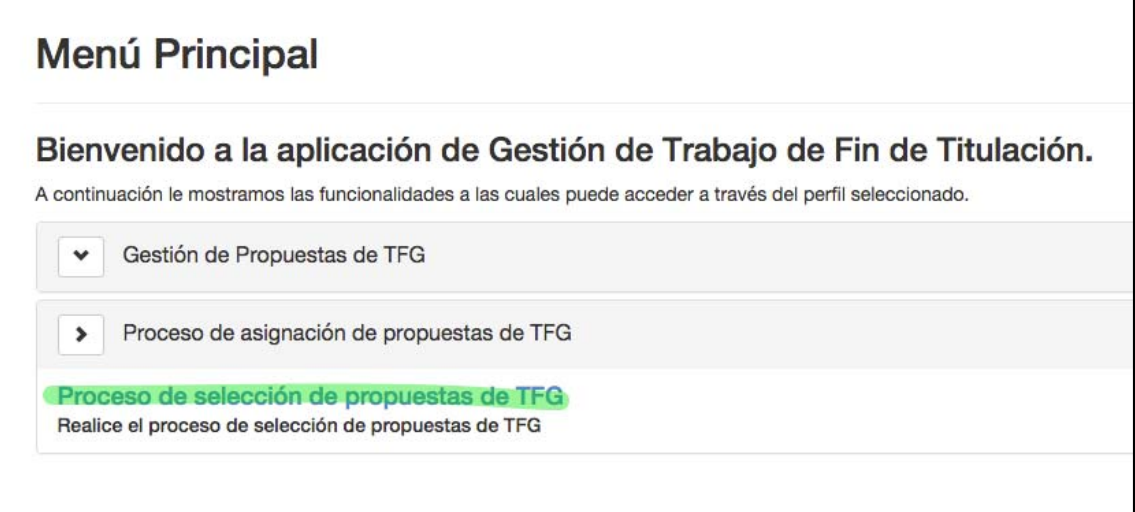

**2º paso:** En la pantalla aparecerá los datos del estudiante, el calendario académico, propuesto por el centro y los datos para realizar la inscripción. Tendrá que hacer click en el botón azul de abajo a la derecha para inscribirse.

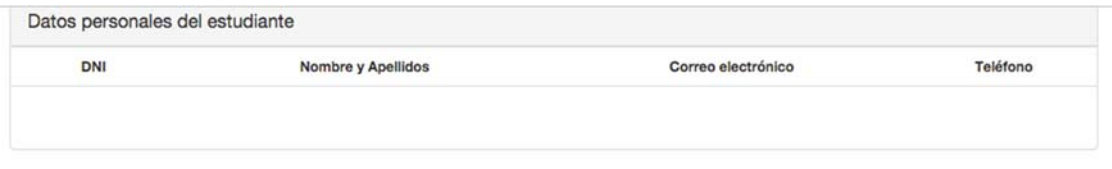

#### Datos de la solicitud

Estado de la solicitud:

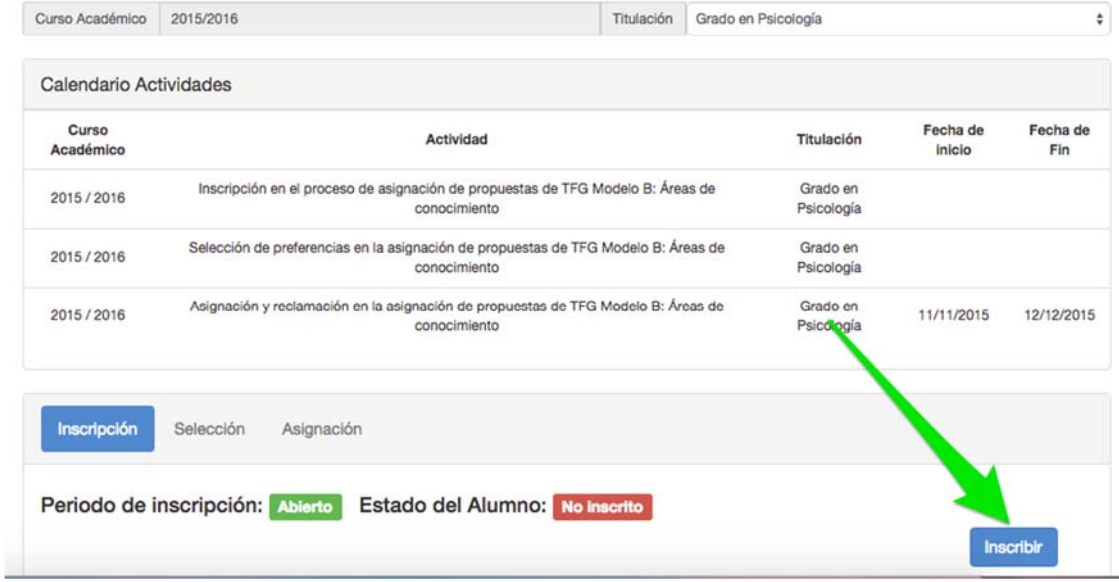

Una vez se haya inscrito le aparecerá en la pantalla el siguiente recuadro indicando la fecha de inscripción.

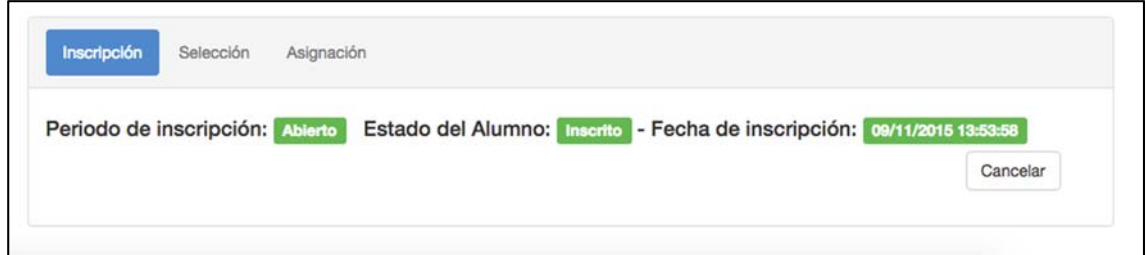

Una vez se haya abierto el **plazo de selección** tendrá que seleccionar las propuestas de los posibles TFG, como mínimo tendrá que elegir 5 y máximo 10.

**1º paso:** Tendrá que pulsar el enlace "Proceso de selección de propuestas de TFG"

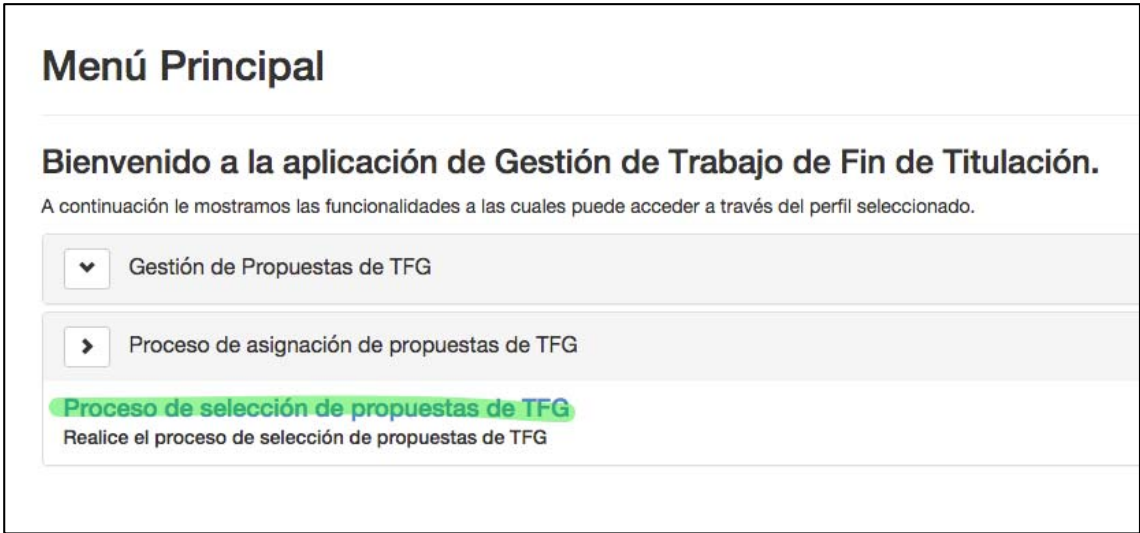

**2º Paso:** Le aparecerá en la pantalla el calendario académico, al final de la página encontrará la posición en el proceso de selección de propuestas (la posición se calcula sobre el total de los estudiantes que van a seleccionar las propuestas de TFG).

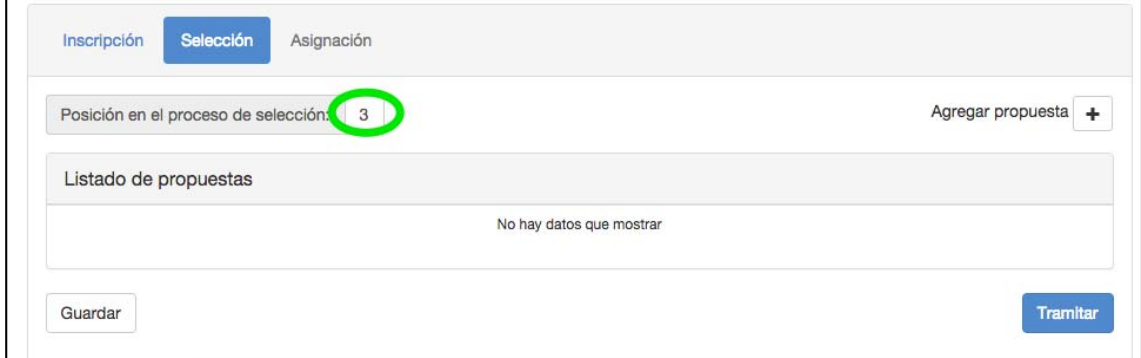

Tendrá que seleccionar mínimo 5 propuestas de TFG. Para ello tendrá que hacer click en "Agregar propuesta +"

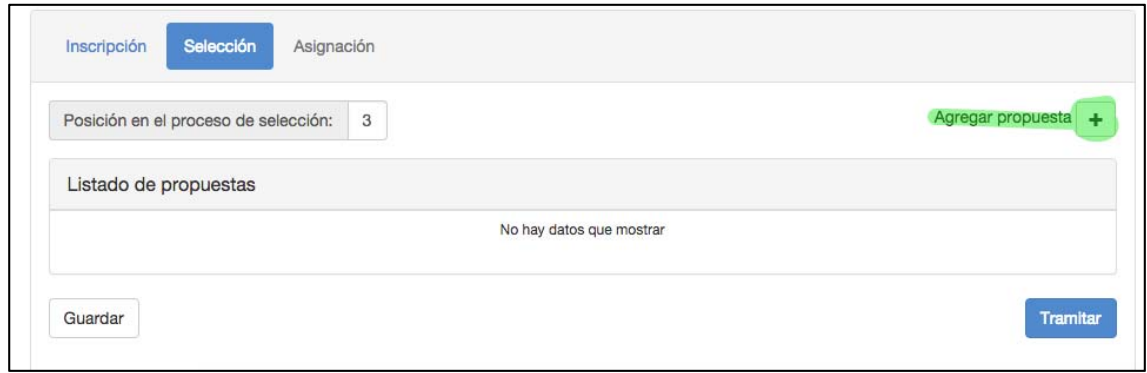

Le aparecerá la siguiente pantalla, donde tendrá que seleccionar la propuesta y hacer click en "Agregar". Tendrá que repetir el proceso para elegir mínimo 5 propuestas.

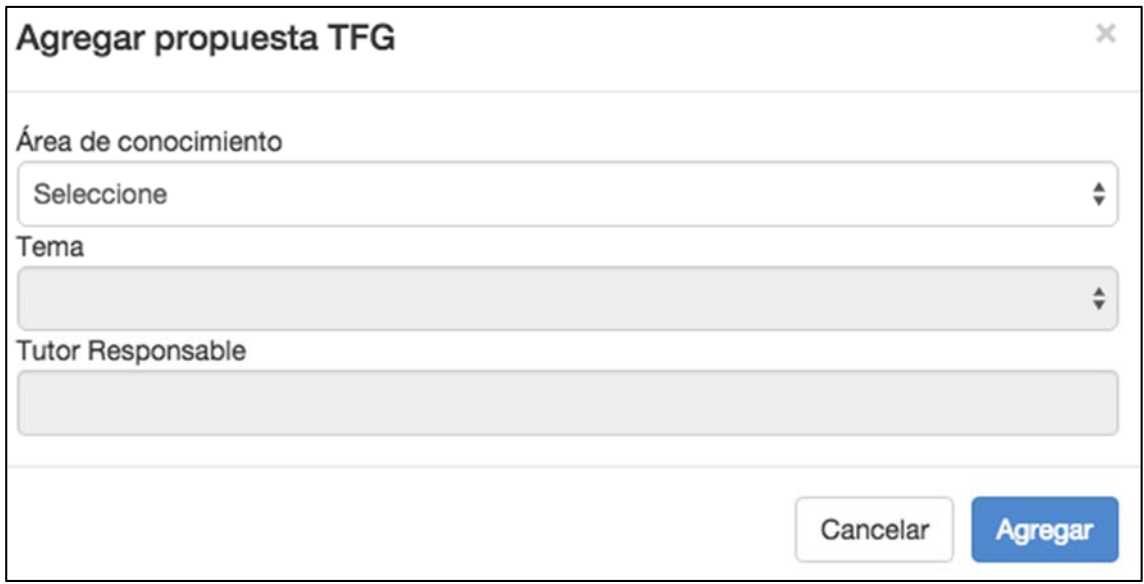

**3º paso:** Cuando haya terminado de agregar las propuestas le aparecerá en pantalla el listado de propuestas que ha seleccionado y tendrá que introducir el orden de preferencia de las mismas.

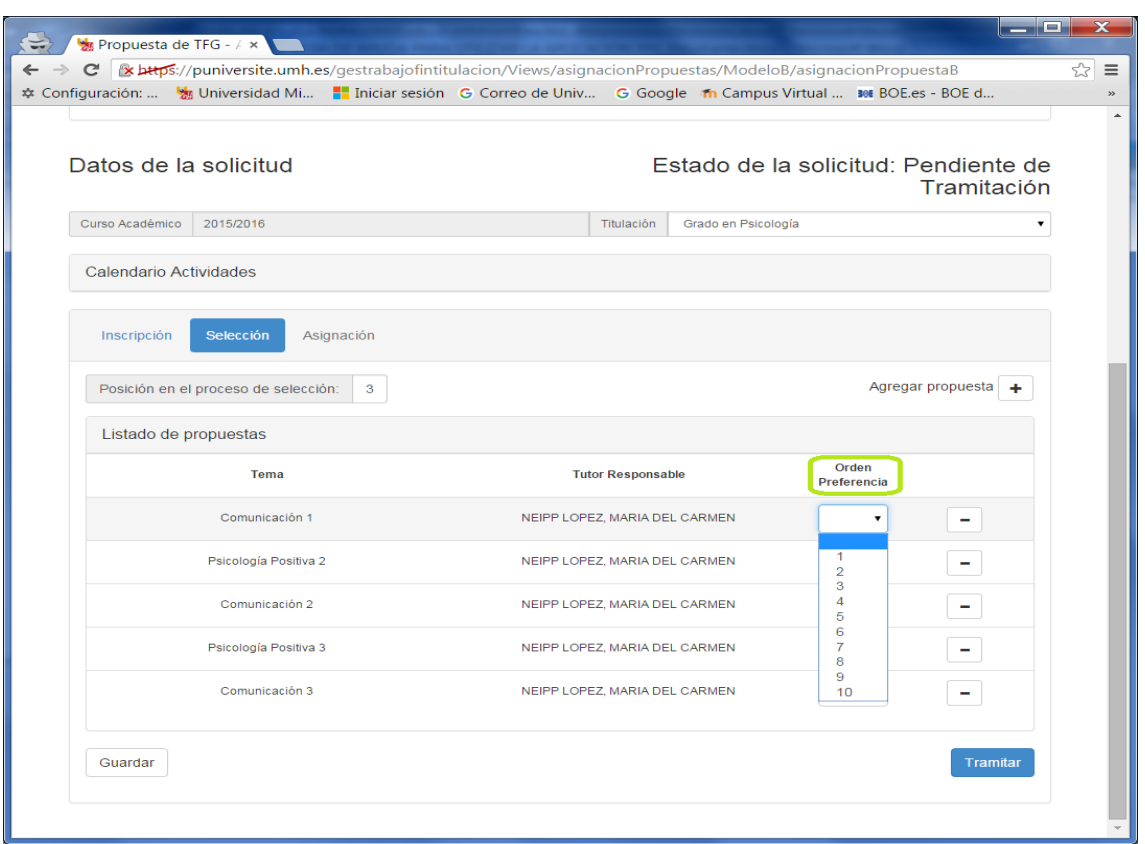

Por último, tendrá que guardar y después hacer click en botón "Tramitar" para que se pueda finalizar el proceso y se envíe la información al Centro.

Finalemente, en la fecha que el centro haya decidido asignar los TFG a los estudiantes, le aparecerá la siguiente pantalla con la información del tutor y TFG que tendrá que realizar.

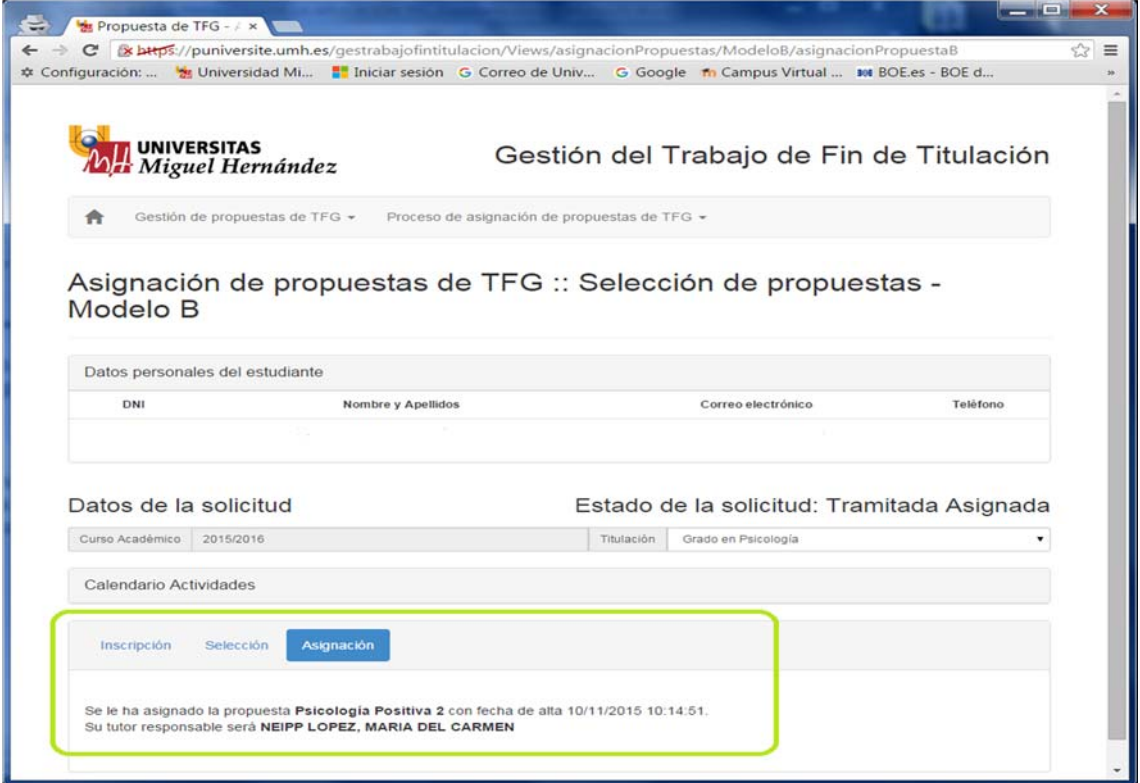